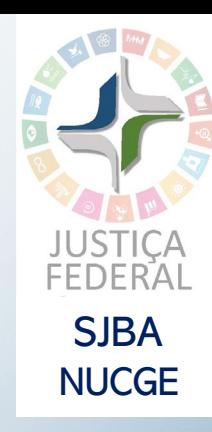

# GUIA PARA AGENDAMENTO DE ATENDIMENTO PELO BOOKINGS

# APRESENTAÇÃO

Este guia tem como finalidade orientar advogados e o público em geral quanto ao agendamento online para atendimento nas unidades da Seção Judiciária da Bahia.

O serviço de agendamento oferece a seus jurisdicionados um meio seguro e eficiente de organizar a circulação de pessoas nas suas dependências, evitando aglomerações, de forma a minimizar risco de contágio pelo novo coronavírus, causador da COVID-19.

#### 1) ATENDIMENTO PRESENCIAL PARA CARGA/VISTA DE PROCESSOS FÍSICOS

**Objetivo:** agendamento de atendimento presencial para vista ou realizar carga dos processos físicos indicados na solicitação

**Quem pode solicitar:** advogado, Procurador, Defensor Público, membro do Ministério Público e da parte no exercício do seu jus postulandi (art. 103 do NCPC). No ato do agendamento, poderá ser autorizada outra pessoa para ter acesso aos autos físicos, nos termos da Portaria

[\(https://portal.trf1.jus.br/portaltrf1/processual/cadastro-de-representante-de-](https://portal.trf1.jus.br/portaltrf1/processual/cadastro-de-representante-de-advogado/cadastro-de-representante-de-advogado.htm)

advogado/cadastro-de-representante-de-advogado.htm)

**Quando:** no mínimo com 24 horas de antecedência do horário pretendido **Confirmação do atendimento presencial:** até duas horas antes do horário indicado na solicitação por e-mail cadastrado. No caso de alteração ou cancelamento do horário indicado inicialmente, será informado o motivo.

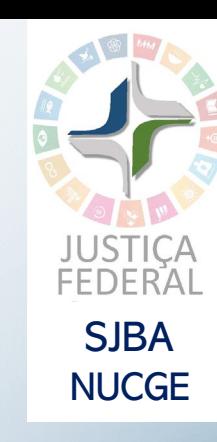

### 2) ATENDIMENTO VIRTUAL

**Objetivo:** agendamento de atendimento por videoconferência com o magistrado que responde pelo processo

**Quem pode solicitar:** advogado, Procurador, Defensor Público, membro do Ministério Público e da parte no exercício do seu jus postulandi (art. 103 do NCPC) Quando: no mínimo com 24 horas de antecedência do horário pretendido **Requisito:** disponibilidade da agenda do magistrado

**Confirmação da solicitação do agendamento:** o solicitante receberá automaticamente no e-mail cadastrado com a confirmação de que a solicitação foi realizada, com o link para ingressar na videoconferência no horário indicado. Plataforma a ser utilizada: Microsoft Teams (sem necessidade de prévia instalação nos equipamentos do solicitante)

**Confirmação do atendimento virtual:** até duas horas antes do horário indicado na solicitação por e-mail cadastrado. No caso de alteração ou cancelamento do horário indicado inicialmente, será informado o motivo, se não houver, presume-se a confirmação do agendamento no horário solicitado.

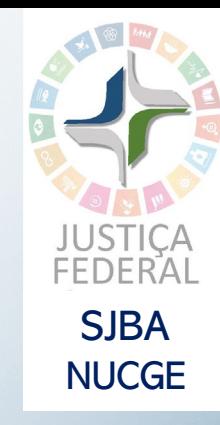

Acesse o site da Seção Judiciária da Bahia [\(https://portal.trf1.jus.br/sjba/](https://portal.trf1.jus.br/sjba/)) clique no Banner **Atendimento**, em **Agendamento** e na unidade judiciária onde deseja agendar o atendimento.

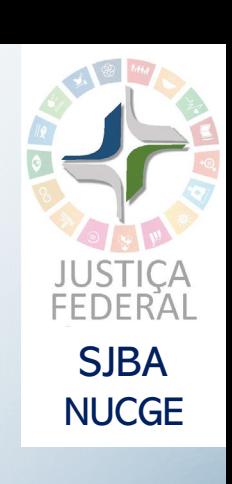

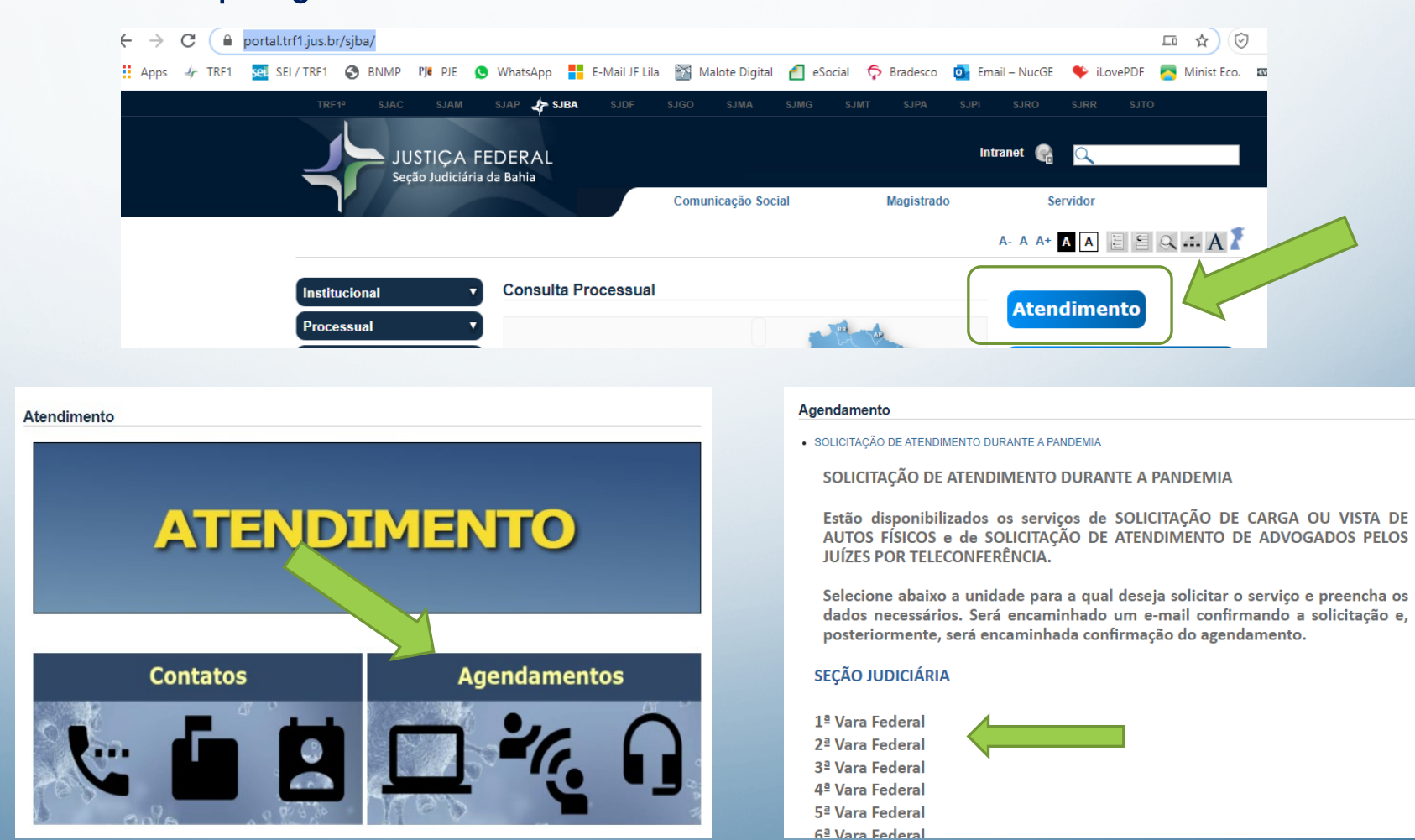

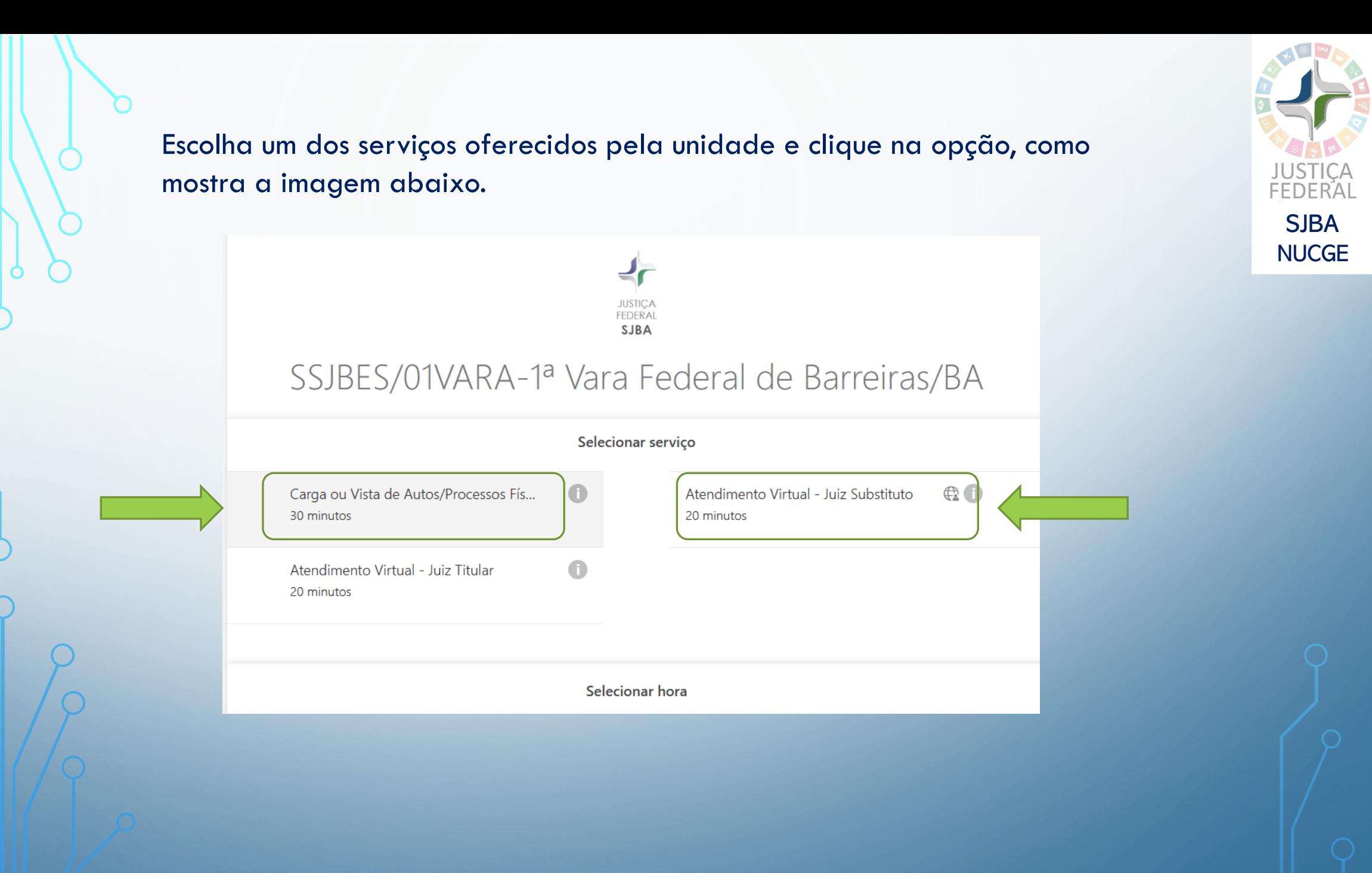

Após escolher o tipo de serviço, escolha a data e horário disponíveis para atendimento e clique na opção desejada.

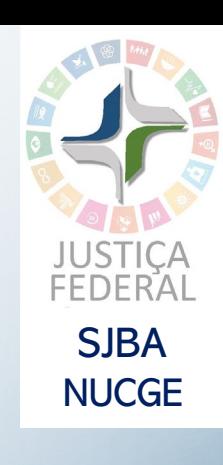

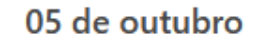

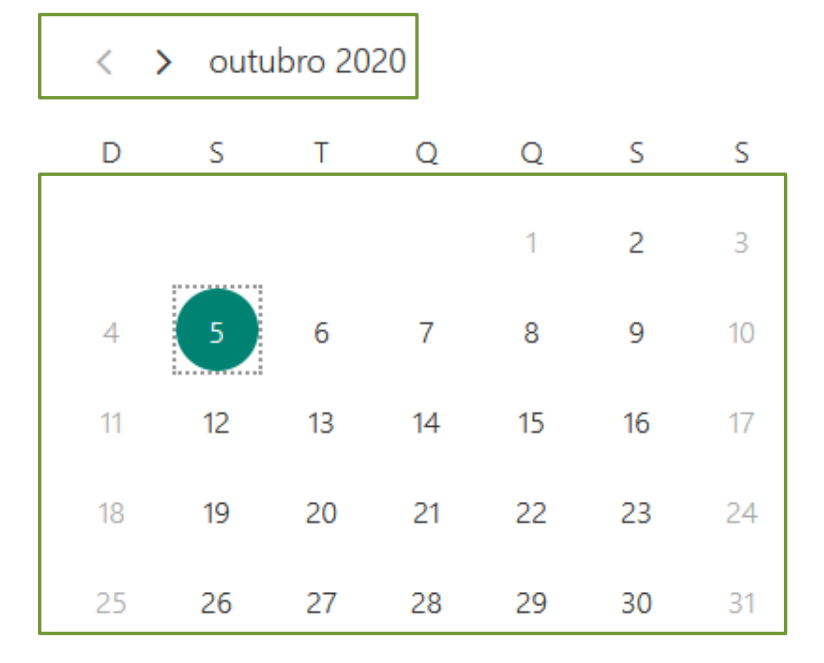

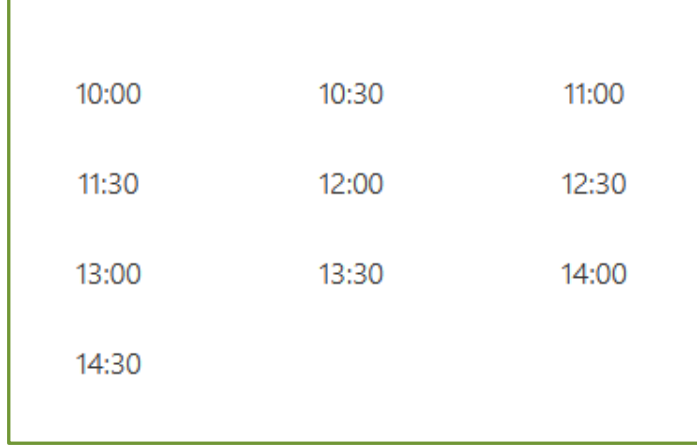

(i) Todos os horários estão em (UTC-03:00) Salvador

Preencha as informações solicitadas para o agendamento. O campo **Número do processo** pode ser preenchido com vários processos para vista e/ou carga. Clique para autorizar o uso das informações e, em seguida, clique em **Reservar**.

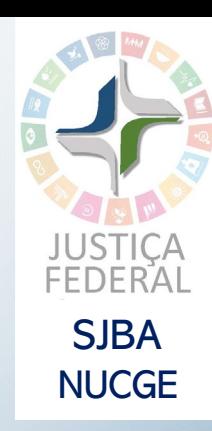

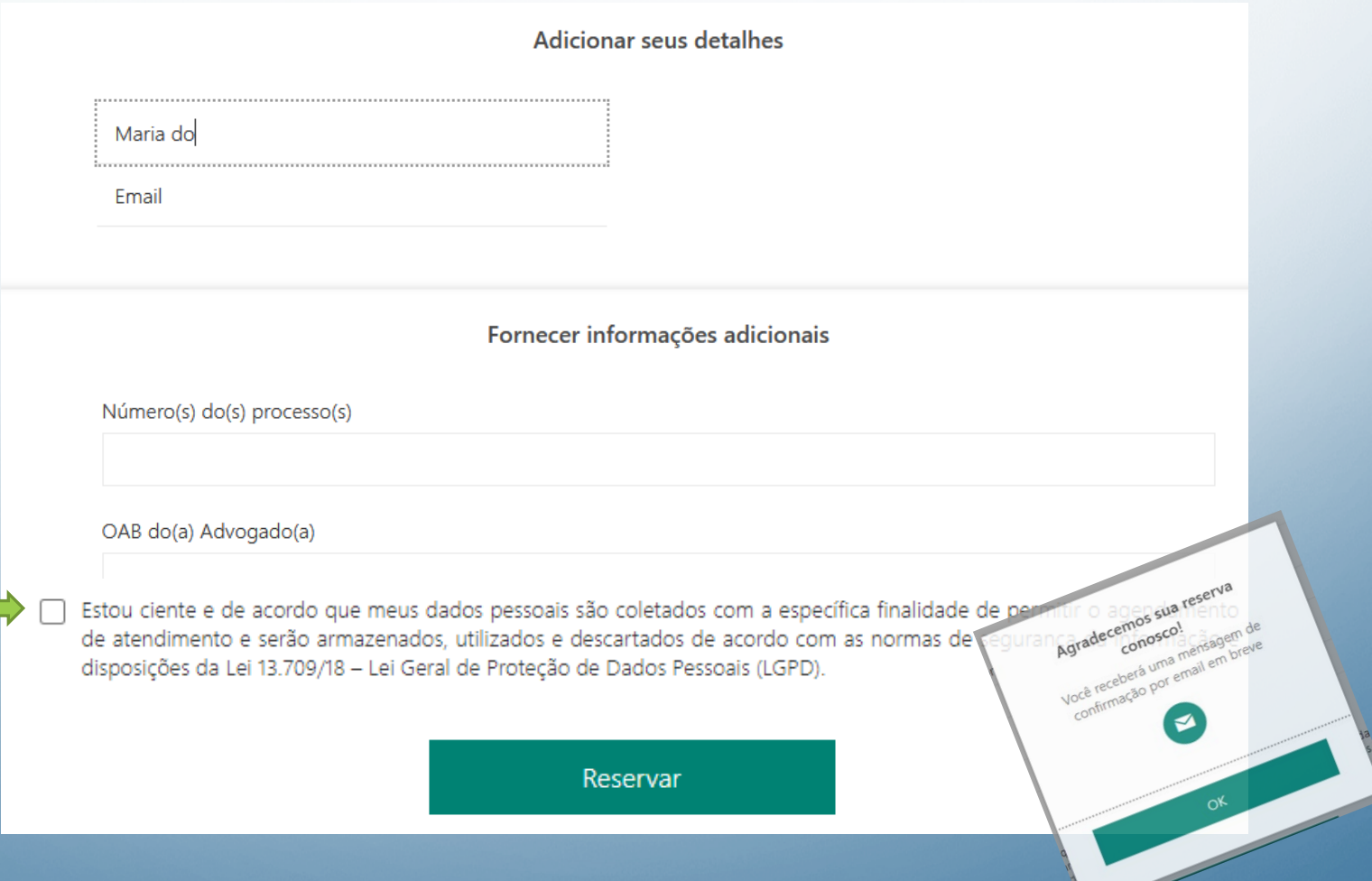

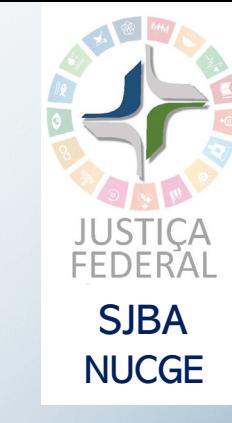

### Após a confirmação, é possível **Reagendar**, **Cancelar a reserva** ou efetuar **Nova reserva**.

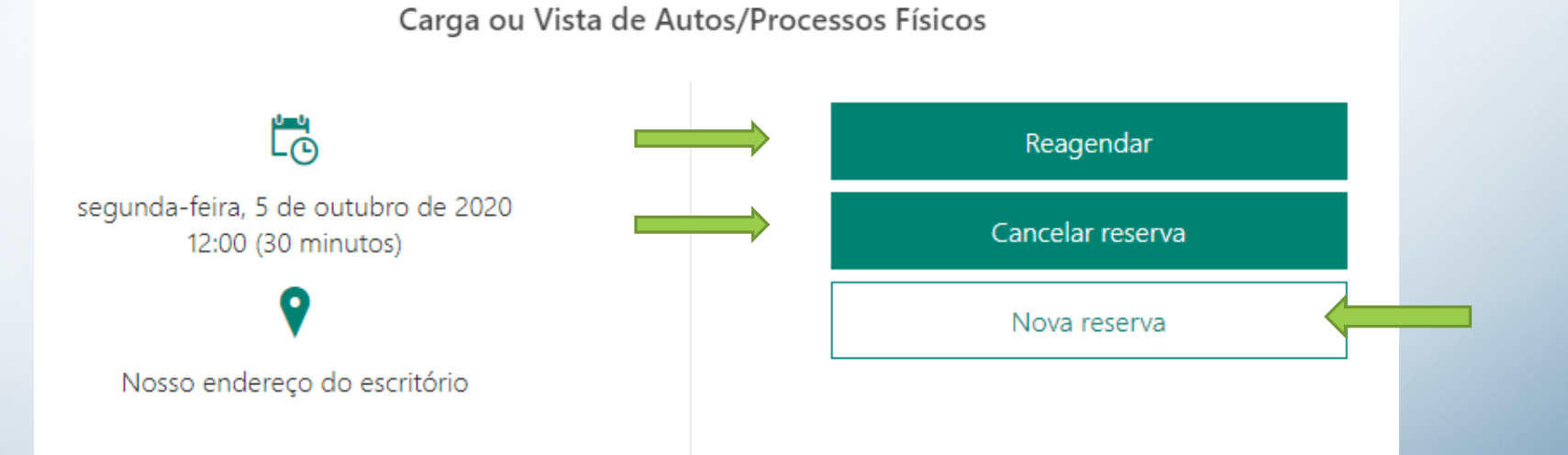

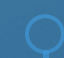

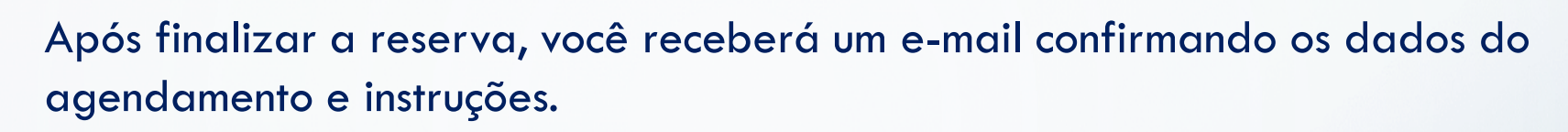

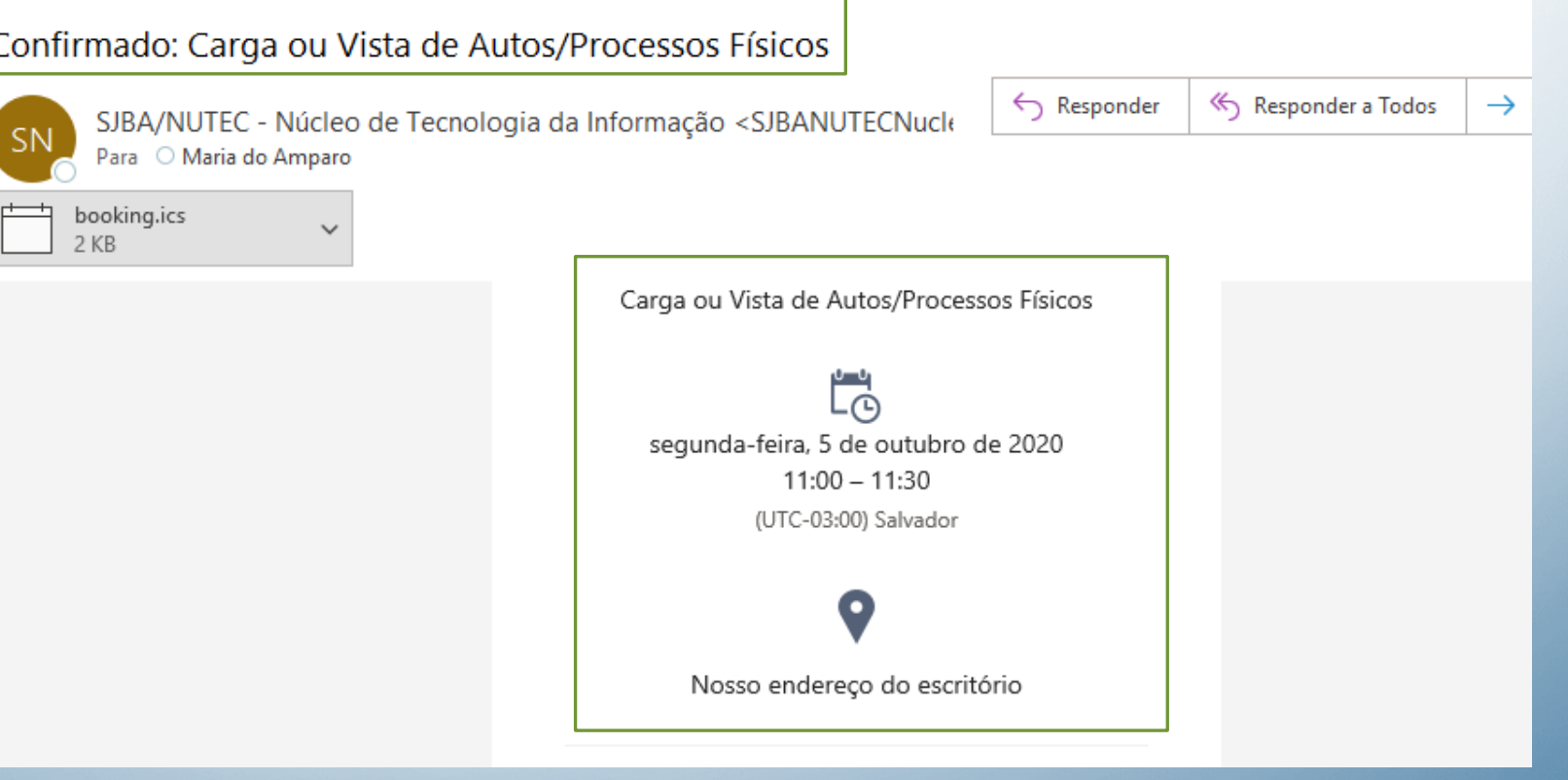

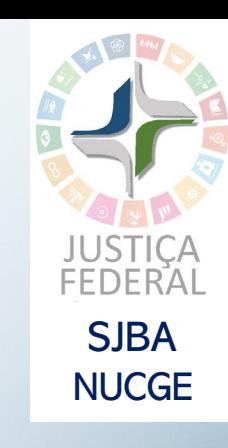

## Clique no botão **Alterar seu compromisso** se desejar **Reagendar**, **Cancelar** ou fazer **Nova reserva.**

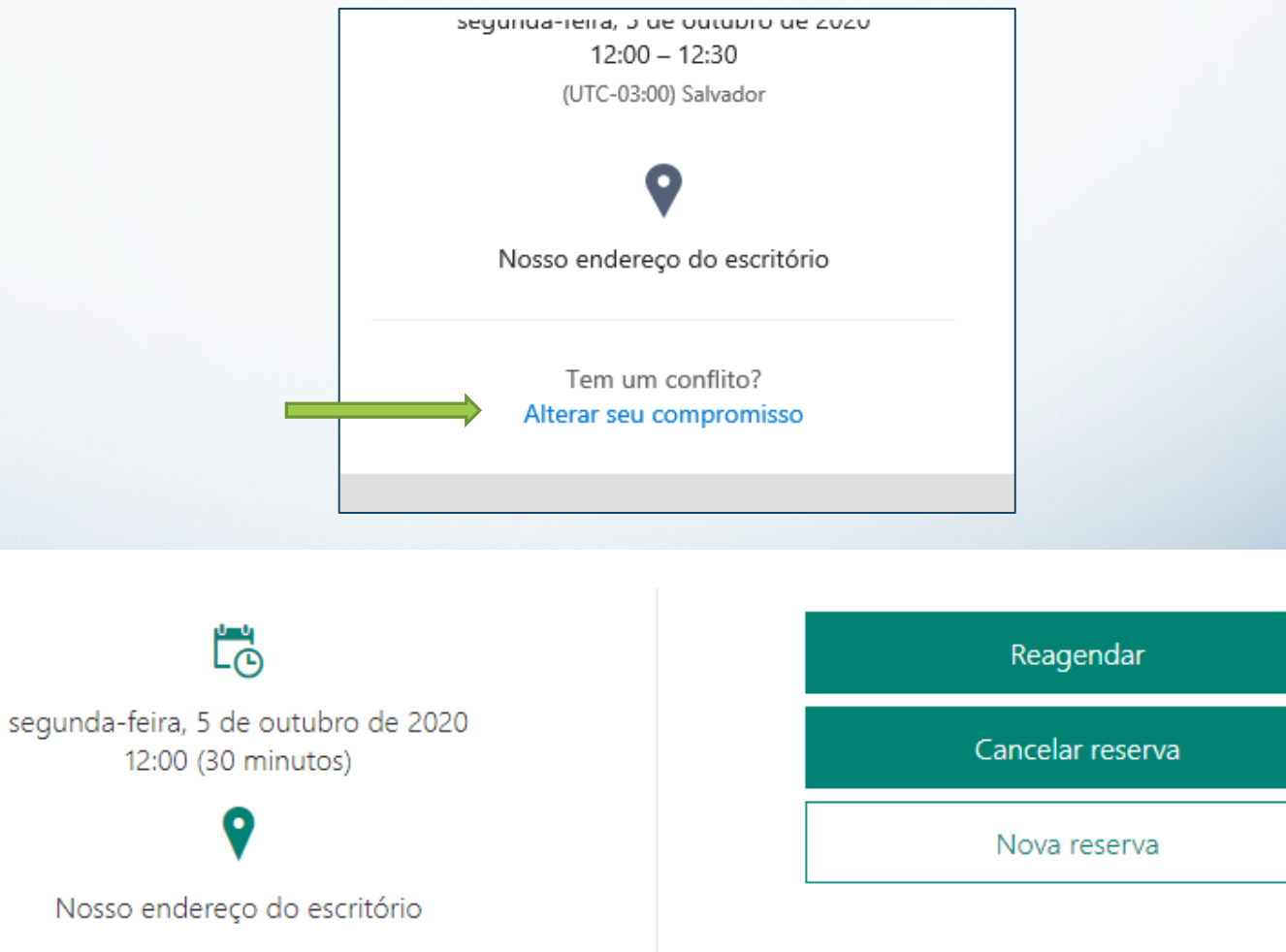

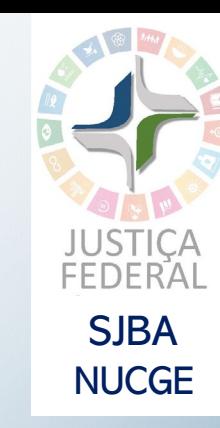

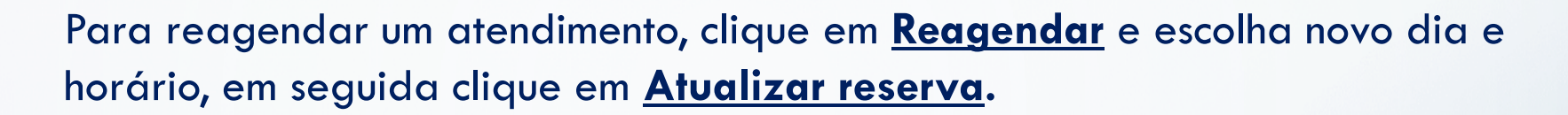

Estou ciente e de acordo que meus dados pessoais são coletados com a específica finalidade de permitir o agendamento<br>de atendimento e serão armazenados, utilizados e descartados de acordo com as normas de segurança da info disposições da Lei 13.709/18 - Lei Geral de Proteção de Dados Pessoais (LGPD).

Atualizar reserva

Voltar

Para cancelar um atendimento, clique em **Cancelar reserva** e confirme o cancelamento.

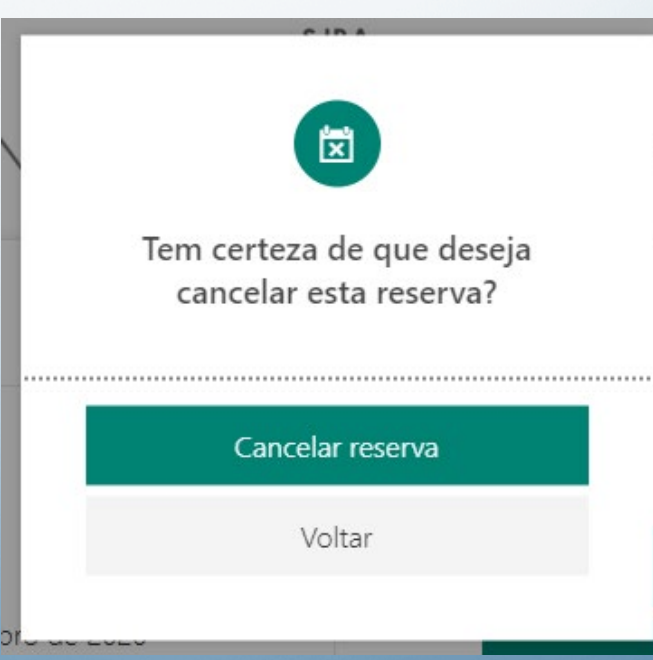

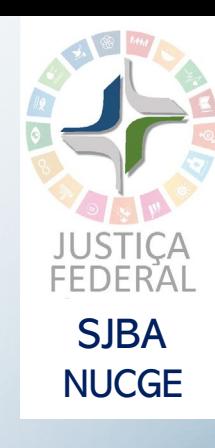

#### **ATENDIMENTO VIRTUAL**

Caso tenha escolhido a opção de Atendimento Virtual, o e-mail trará o link para acesso à sala de reunião. Clique no link para ingressar no atendimento virtual.

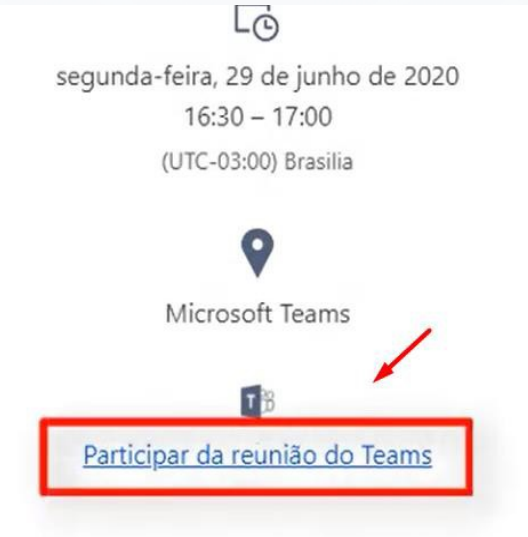

Existem 3 opções para ingressar na reunião de atendimento virtual:

- Baixar o aplicativo Teams
- Usar o navegador
- Abrir o aplicativo Teams (caso possua já instalado)

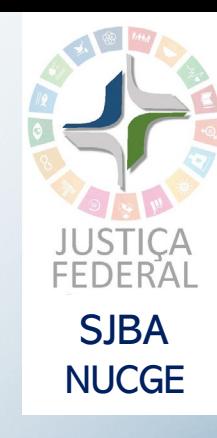

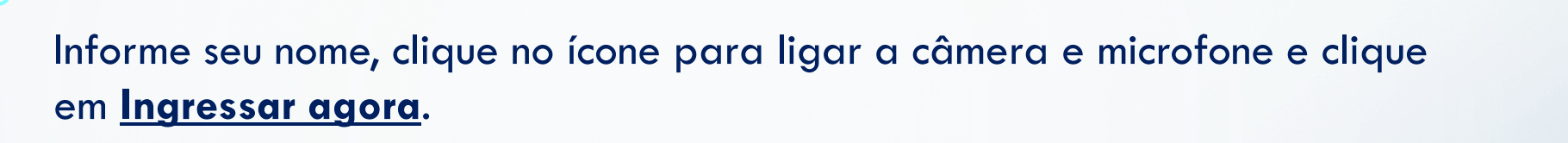

 $\star$ 

Escolher as configurações de áudio e vídeo para Reunião agora

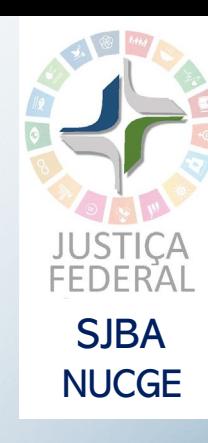

 $\frac{1}{2}$ Maria de Nazaré Ingressar agora  $\mathbb{Z}$   $\bullet$ **Q** Dispositivos **.O.** câmera

microfone

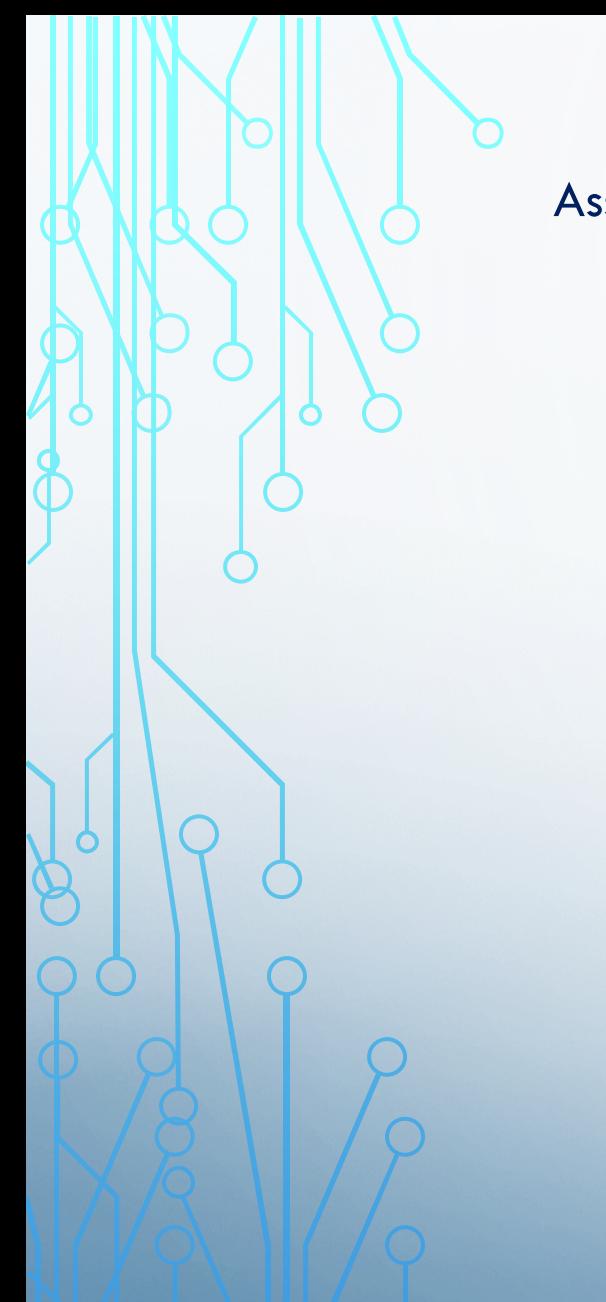

#### Assim que estiver tudo pronto, o atendente iniciará a reunião.

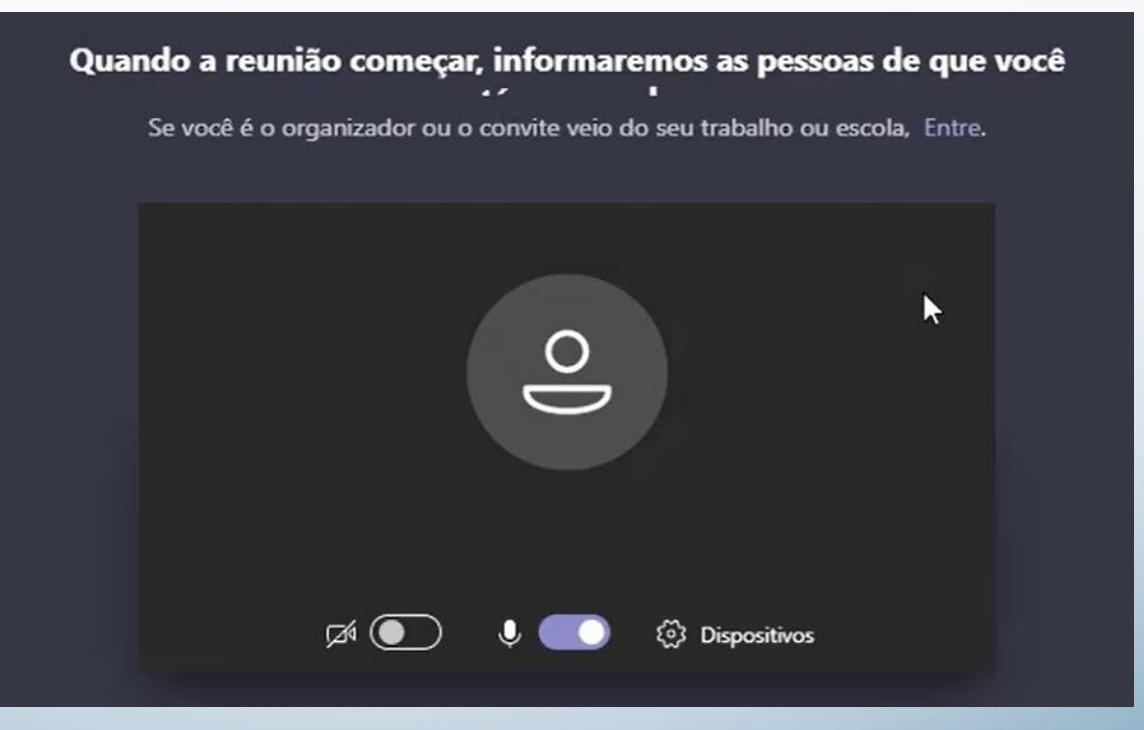

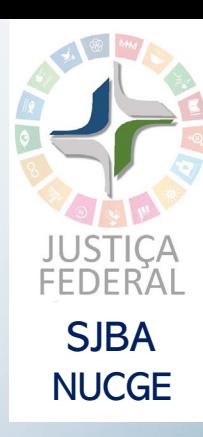

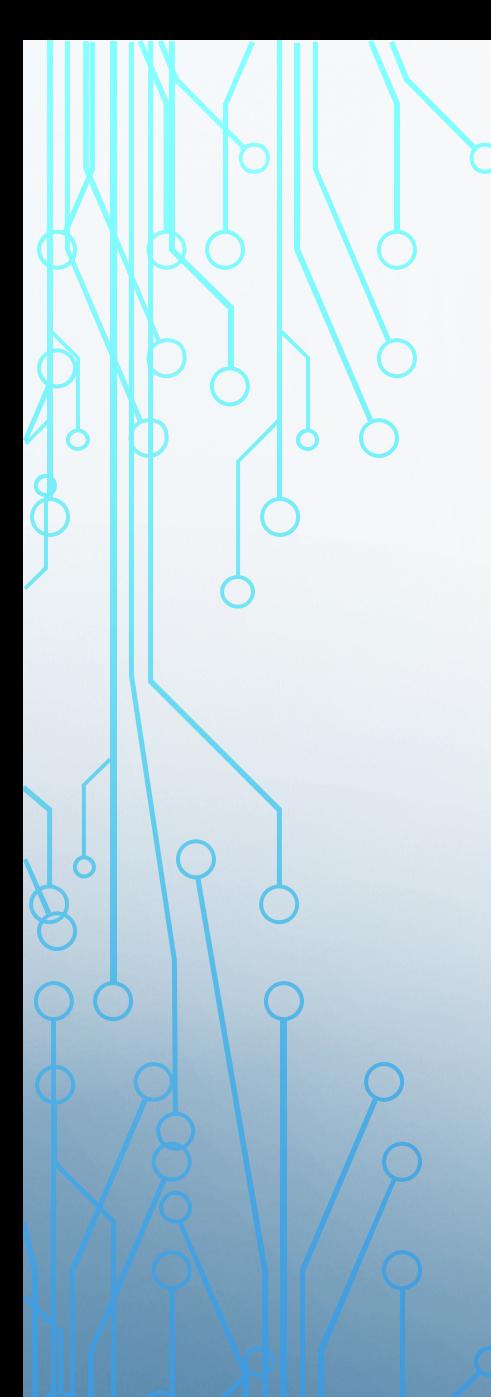

# **PARTICIPANDO DE UMA REUNIÃO PELO CELULAR**

O atendimento também pode ser feito por celular. Abra o e-mail no seu aparelho, vá até o final do e-mail de agendamento e clique em **Participar da reunião.**

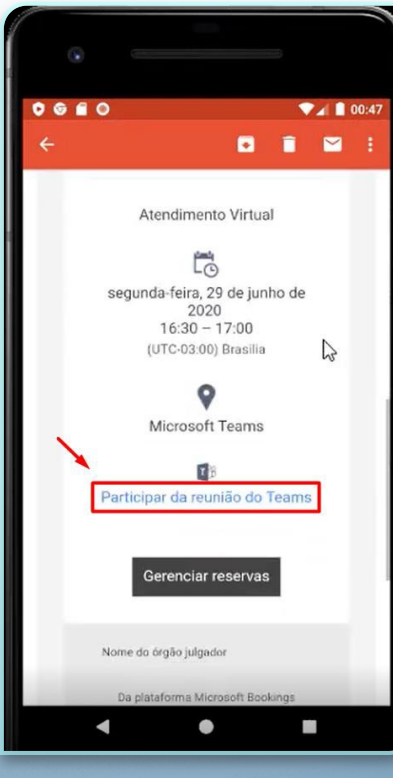

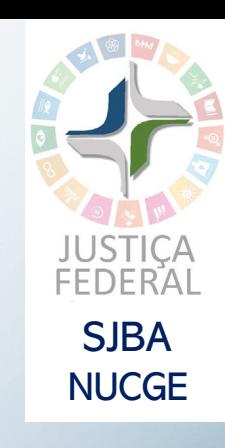

Se for seu primeiro acesso, baixe o aplicativo clicando na opção **Obter Teams,** você será direcionado para a Play Store para sua instalação. Caso já tenha o aplicativo, clique em **Ingressar na reunião**.

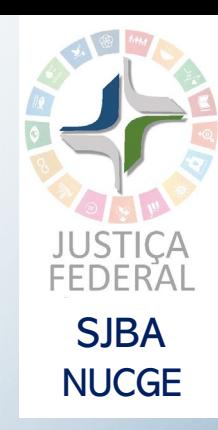

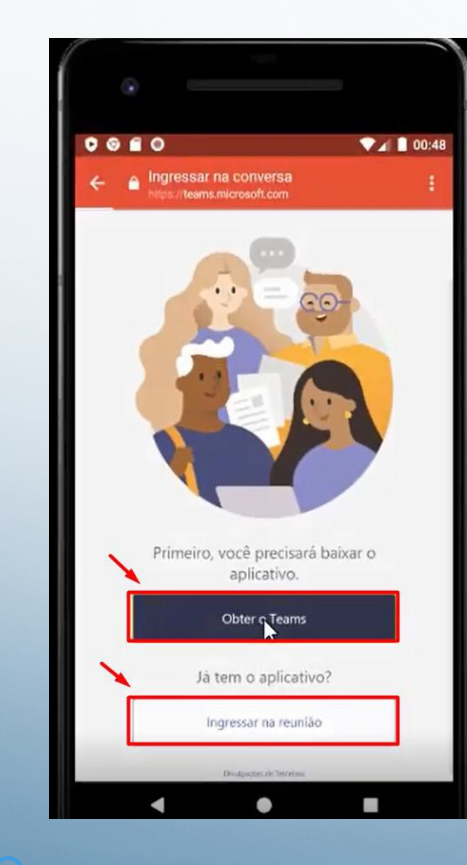

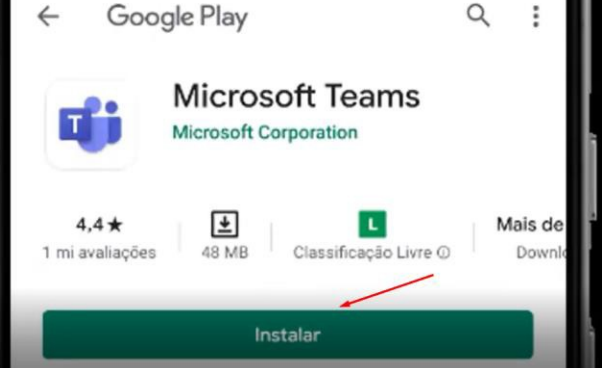

Ш

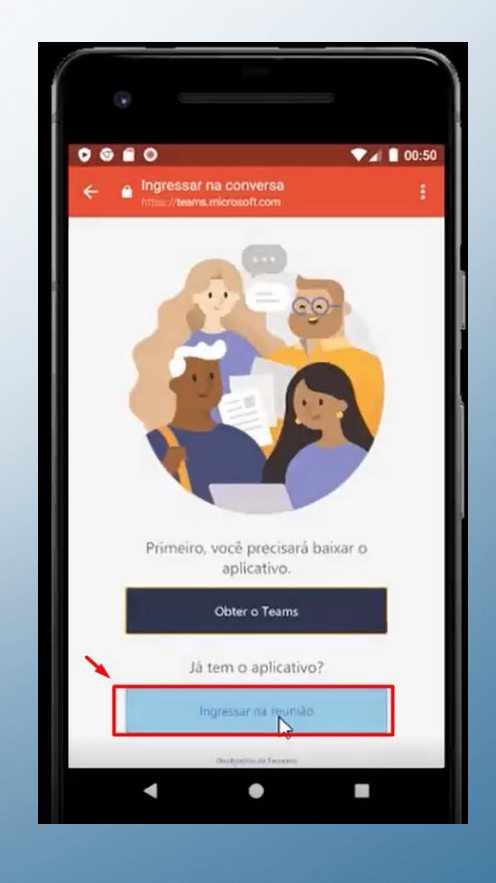

### Preencha seu nome e clique em **Entrar**.

Autorize o uso do áudio e vídeo pelo aplicativo e aguarde seu atendente iniciar a reunião.

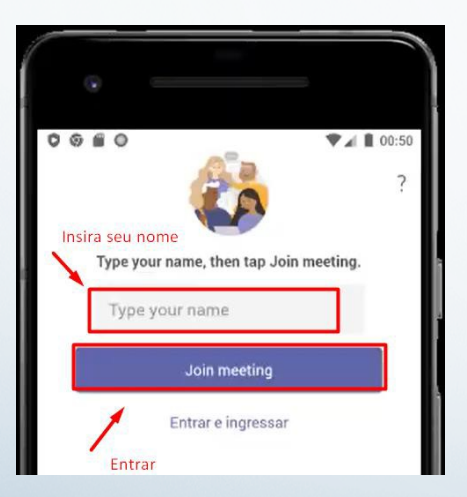

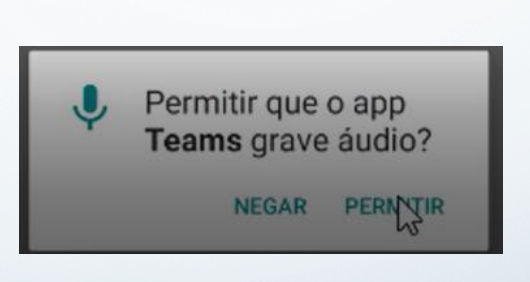

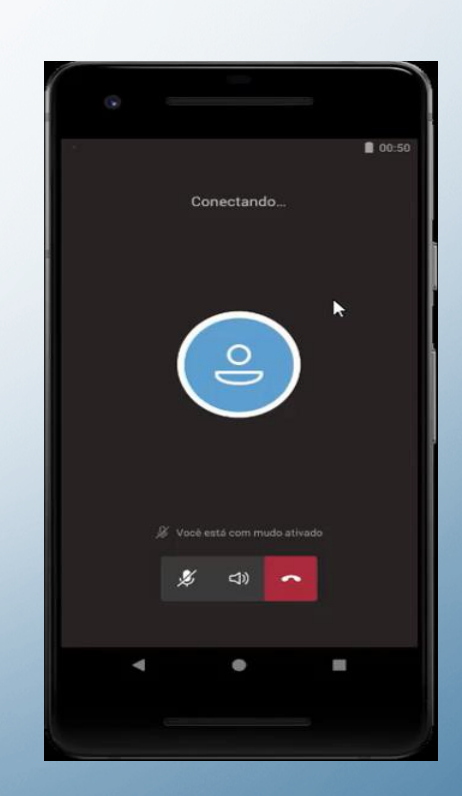

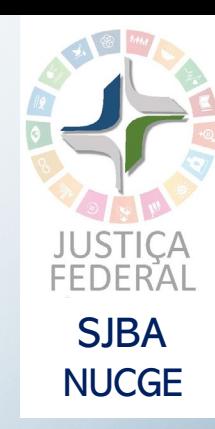